# **BERNINA<sup>G</sup>**

### *DesignerPlus V6 - Carving Stamps*

#### **Open a New File**

- Select *File/New* or click on the New File icon.
- Right click on *Show Hoop.*
- Make sure Display Hoops is checked and select *artista* 400 x 150 Mega—Auto Split Machines.

#### **Draw the rectangles**

- Select C42 from the Color Bar.
- Select the Rectangle tool and draw a rectangle by clicking in the upper left hand corner and dragging to the lower right hand corner.
- Press *Escape.*
- Select the rectangle and open *Object Properties*. Click on the General tab. Make sure *Proportional Scaling* is turned off.
- Change the width of the rectangle to 70 mm and the height to 85 mm. Click *OK.*
- Quick Clone (right click and drag on the object) to make a copy of the rectangle. Move the copy in a below the first rectangle.
- Clone the second rectangle; position below the second object.
- Select *File/Save As.*
- Navigate to the folder in which the file will be stores. Name the file Carving Stamps. Click *Save*.

#### **Using an Object for a Stamp**

- Select *File/Insert Design*.
- Navigate to My Computer/C: My Designs Embroidery Software 6. Select the Animal folder. Open the folder.
- Select FB 253-48. Open the file.
- Decrease the size of the dragonfly by clicking and dragging on one of the corner black sizing handles. Move it away from the rectangles.

 *Note: Decrease th object so that it will fit within the rectangle, or use the stamp so that only part of the object stamps the background.* 

- Open the *Carving Stamp* dialog box.
- Click on the *Use Object Tab*.
- Click on the *Start Selecting* button and use one of the selection tools to select the dragonfly. The dragonfly will appear in the *Use Object* window. Press Esc.
- Select one of the rectangles. Click on Use Stamp—the outline of the stamp is visible.

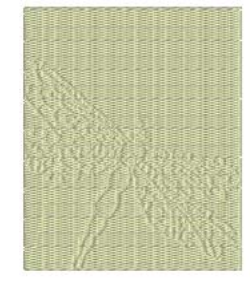

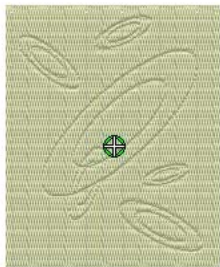

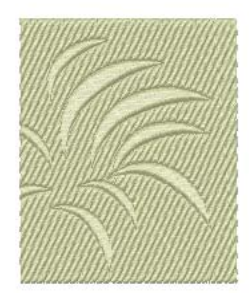

*Notes:* 

*Carving stamp defines a pattern of needle penetrations in a fill. There are three different ways to stamp— use a design, use a built-in stamp, or create a custom stamp.* 

*Any of the selection tools be used to select the object that will be used as a stamp.* 

*Select part of the object by drawing the bounding box around part of the design or by using Polygon Select (remember to first ungroup).* 

*Add stamps to selected background objects or choose to not pre-select an object and add the stamp to other objects.* 

*Follow the prompts on the lower left corner of the screen for information on setting the stamps.* 

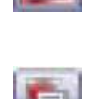

Color -

## **BERNINA<sup>G</sup>**

- Click on one of the rectangles at the point where the stamp will be places and move the cursor to rotate the dragonfly as desired. Click a second time to set the stamp. Press Esc to deactivate the stamp.
- Click on the inserted dragonfly design, Delete.

#### **Changing the background + stamp appearance properties**

- Select the rectangle. *Open Object Properties*.
- Click on the Fill Stitch Tab. Select Step Stitch 6; click Apply.
- Click on the Stitch Angle Tab and change the stitch angle to 0.°
- Click OK to activate the changes and close the dialog box.
- Click on the Appearance tab of the Carving Stamp dialog box and select Softened Stamp.

#### **Using a pattern for a stamp**

- Select the *Use Pattern tab* from the Carving stamp dialog box.
- From the *Set selection* drop down menu choose Carving Stamps. Scroll down to select Ring Ellipse..
- Select the ellipse. Notice that it now appears in the window.
- Select another rectangle.
- Click *Use Stamp.*
- To set the stamps, click on the base fill and rotate the cursor to rotate the stamp as desired; click again to set the stamp at that angle.
	- $\Rightarrow$  To increase the size of the stamp, hold the shift key down, and drag the cursor away from the first click and click again once the stamp reaches the desired size.
	- $\Rightarrow$  To decrease the size of the stamp, hold the shift key down and drag the cursor toward the first click and click again once the stamp reaches the desired size.
- Stamp the background fill as desired. Press Esc.
- Select the background rectangle. Open *Object Properties*  and select the Angle tab. Set the stitch angle to 90° and click on OK.
- To remove stamps created, click, Clear All Stamps in the Appearance tab.

*Notes:* 

*The stamp will remain active for multiple uses until the Escape key is pressed.* 

*To save an object as a stamp for future use, it must be saved by adding it to the library.* 

*Vary the type of the background fill and the angle of the fill, for different effects.* 

*Carving stamps can be used with satin, step or fancy fills. They may also be used with satin outlines.* 

### *Visit...*

<www.berninausa.com> *Find additional BERNINA projects , product information and promotions!* 

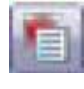

## **BERNINA<sup>G</sup>**

#### **Digitizing a pattern stamp**

- Click on the *Digitizing tab* of the Carving stamp dialog box.
- Click on *Start Digitizing* button.
- Digitize the shape needed on the workspace.
	- $\Rightarrow$  Use right clicks for curves.
	- $\Rightarrow$  Use left clicks to change directions or to draw a straight line.
	- $\Rightarrow$  Digitize the last point directly on top of the first digitized point to draw a closed shape.
	- ⇒ Press enter *twice* to place the digitized shape within the digitized drawing box.

#### **Adding a stamp to the library**

- To add the digitized shape to the Carving Stamp Library, click on *Add to Library*.
- Click *New Set* and name the set. Click OK.
- Name the new stamp and click OK.
- Following the prompts digitize the first reference point and the second reference point. (Use left clicks.) Or, press Enter to let the software set the reference points.
- A dialog box confirms that the pattern stamp has been created. Click OK.
- The created stamp is saved in the Use Stamp tab under the named folder.

#### **Using the created stamp**

- Select the third rectangle.
- Click on Use Stamp to place the pattern stamps on the background.
	- $\Rightarrow$  Hold the shift key and drag the cursor away from the first click to enlarge the stamp as desired.
	- $\Rightarrow$  Hold the shift key and drag the cursor toward the first click to decrease the size of the stamp.
	- $\Rightarrow$  A stamp extended beyond the parameters of the background fill, will be stamped partially on the fill.
- Place the stamps as desired on the background.
- Open *Object Properties* and click on the Fill Stitch tab.
- Select step fill  $#4$ .
- Click on Apply.
- Select the Stitch angle tab.
- Change the angle to 95°. Click on OK.
- Make sure the rectangle is selected.
- Click on the Appearance tab.
- Select the Raised stamp option.
- Save the design.

*It is necessary to complete the entire shape, pressing enter will not close the object..* 

*No spaces or punctuation should be in the name of the file.* 

*The reference line sets the baseline of the stamp.* 

*Rename and delete custom stamps by right clicking and choosing the desired option.* 

*Reshape the carving stamps by selecting the background object and selecting the Reshape icon.* 

*Move, rotate, scale, reshape, or delete. See pages 251-253 in the Help Manual.* 

*Vectors shapes from Art Canvas may be used as carving stamps.* 

*Care must be used when changing the Raised appearance of a stamp since satin stitches are added. Switch to Design View and check for any streaked lines in the stitching—these indicate satin stitches are too long.* 

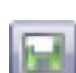